## **PROCESO DE ACTUALIZACIÓN**

(Por favor para adelantar trámites del registro nacional de turismo utilizar el navegador de Internet: google chrome)

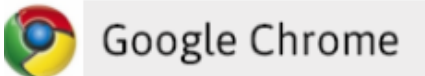

1) Ingrese al portal web del Registro Nacional de Turismo de la Cámara de Comercio de Bogotá http://rntbogota.confecamaras.co/, por la opción: Ingreso Prestador.

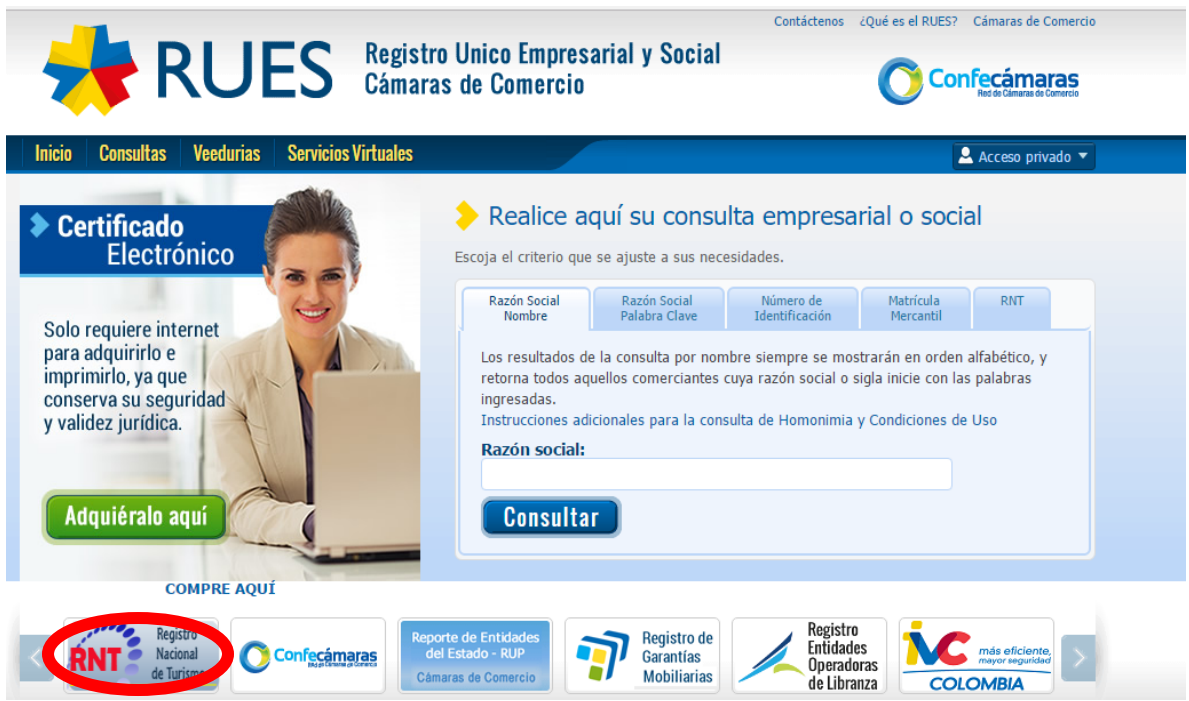

2) Aparecerá un listado de las cámaras de comercio del país, de acuerdo a la jurisdicción de cada una seleccione la cámara de comercio donde se encuentra matriculado el establecimiento de comercio, ubicada la vivienda destinada a turismo o desarrolle las actividades como guía de turismo:

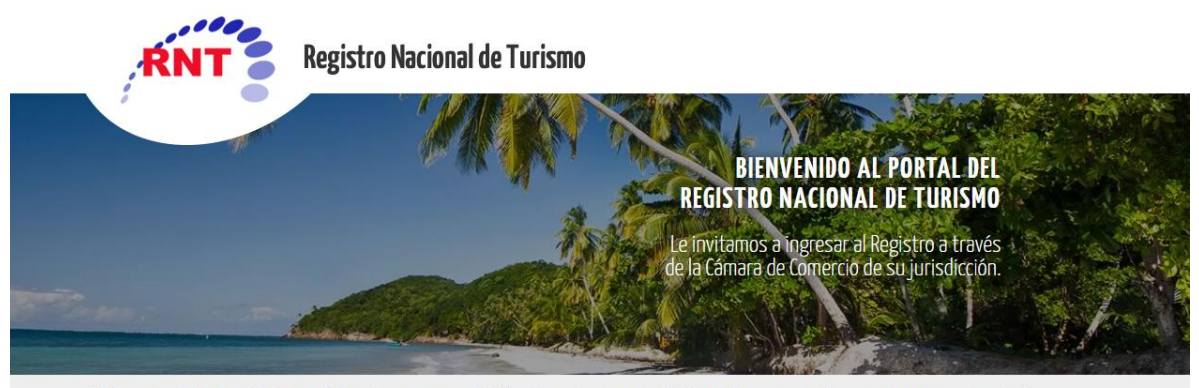

Conforme a lo establecido en el artículo 11 del Decreto 2074 de 2003, el RNT tendrá una vigencia anual y deberá actualizarse entre el 1° de enero y el 31 de marzo de cada año,<br>tal como lo dispone el artículo 166 del Decret

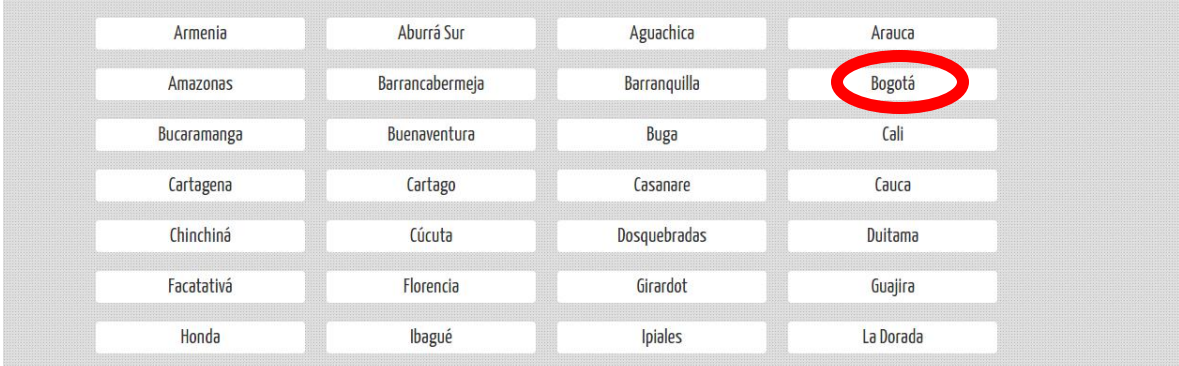

# 3) Ingrese al portal web por la opción: Ingreso Prestador.

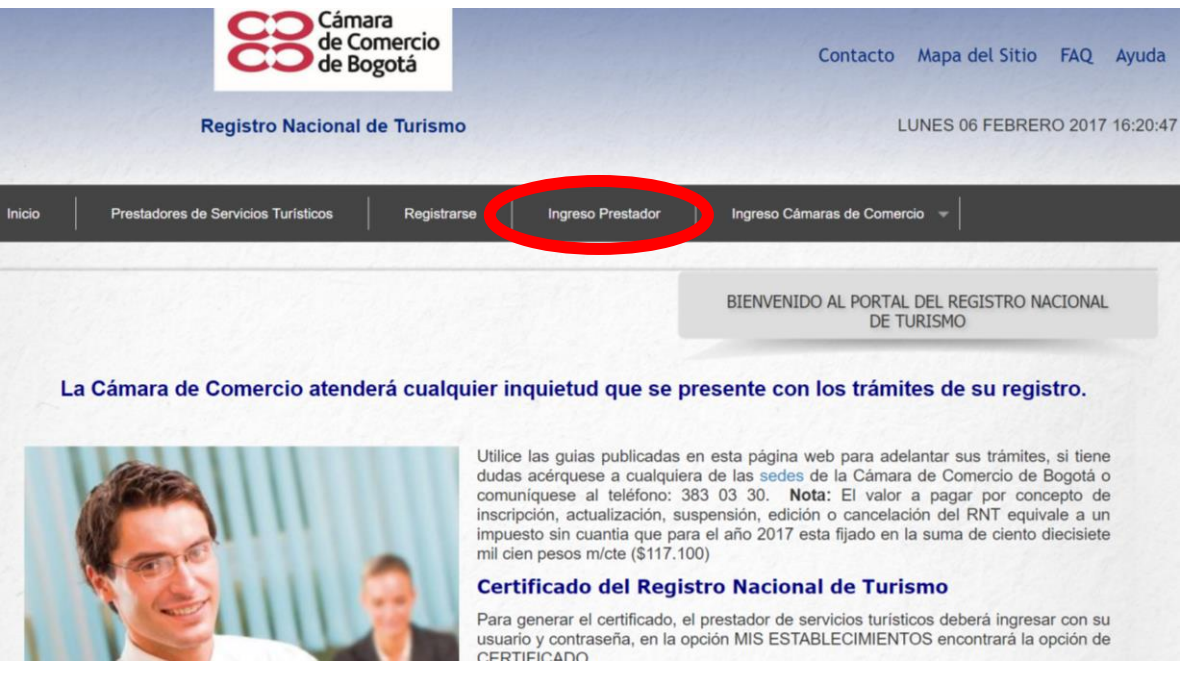

4) Diligencie su usuario y contraseña.

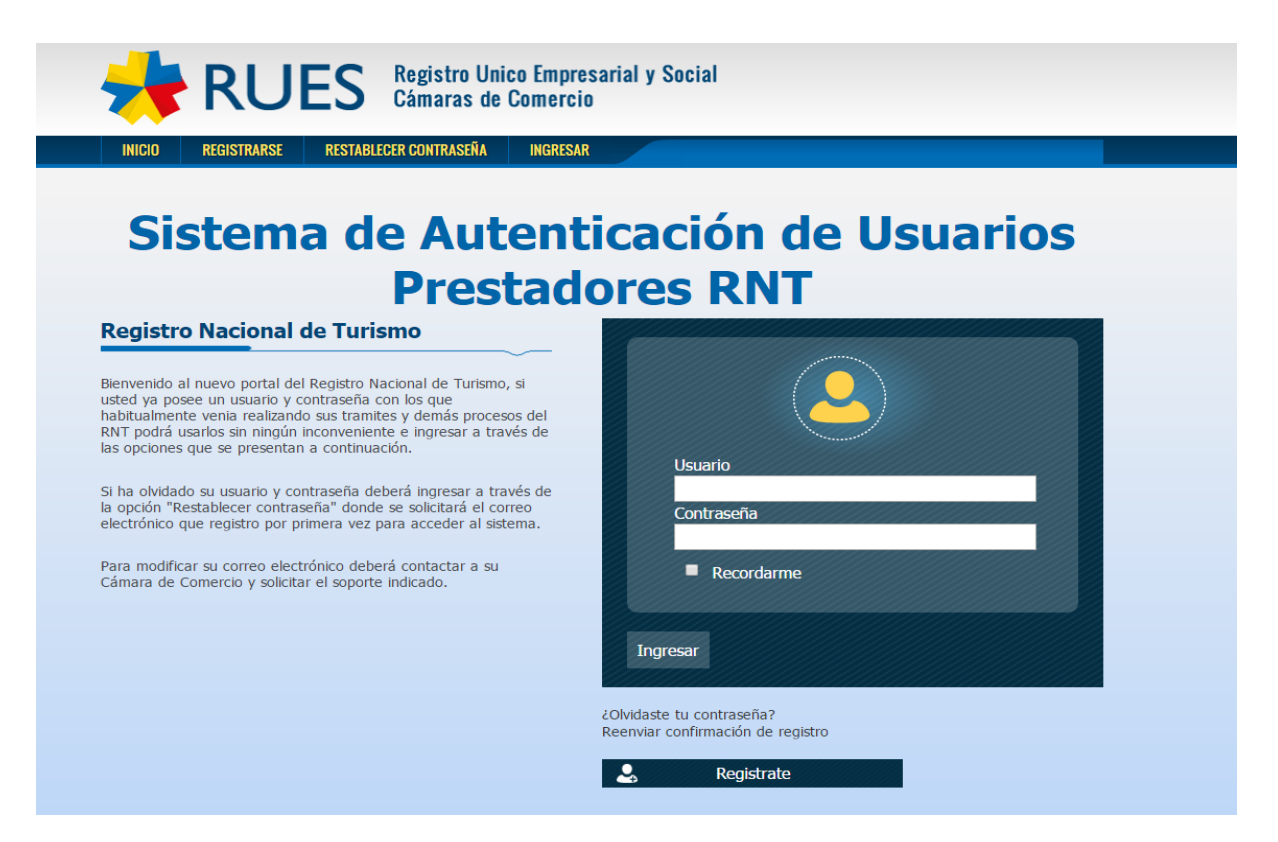

5) Luego le aparecerá la siguiente pantalla, seleccione la opción SI.

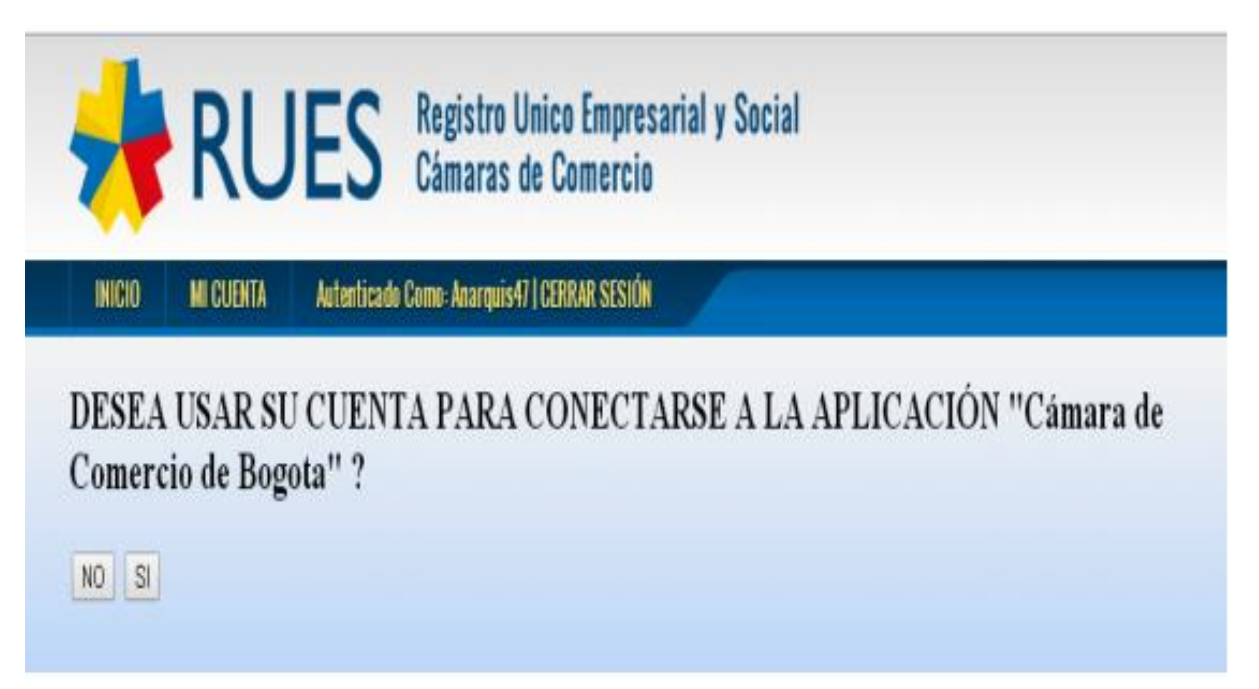

6) Ingrese a la opción: Mis establecimientos – Mis establecimientos registrados.

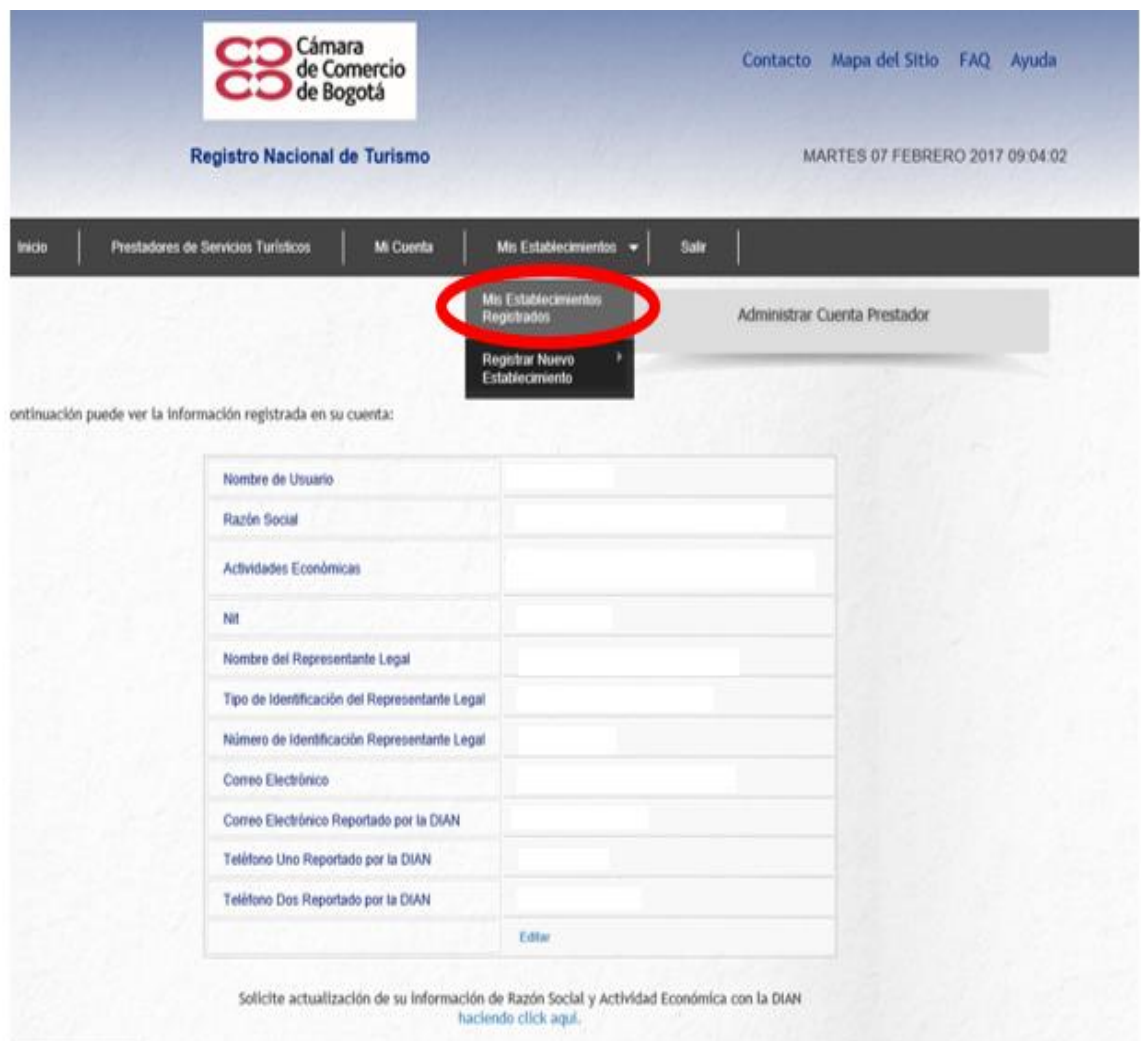

Allí encontrará la relación de sus establecimientos inscritos y con estado: Pendiente de Actualización. En la parte inferior derecha de la pantalla en el cuadro de acciones seleccione la opción: Actualizar.

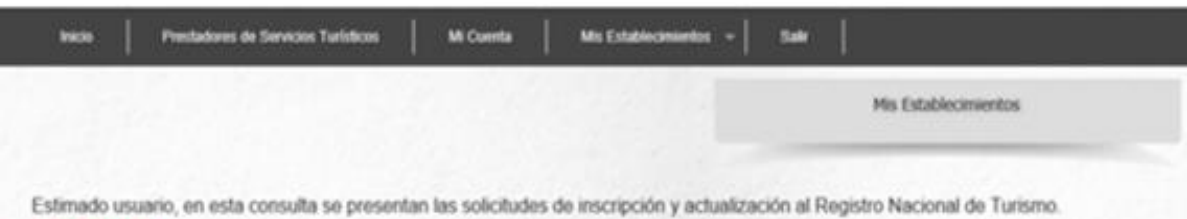

IMPORTANTE: Si usted realizó su registro antes del 29 de febrero de 2012 ante el Ministerio de Comercio, Industria y Turismo y no encuentra su establecimiento registrado en esta consulta, por favor realice la búsqueda en la página principal del Registro Nacional de Turismo utilizando la opción http://mt.rue.com.co/index.php/establecimientos.y contacte a la Câmara de Comercio de su jurisdicción o informe esta situación utilizando la opción CONTACTOS que se encuentra en la página principal de este portal, para que los datos inconsistentes sean corregidos.

EN NINGÚN CASO USTED DEBERÁ REALIZAR UNA NUEVA SOLICITUD DE INSCRIPCIÓN SI YA TIENE SU REGISTRO NACIONAL DE TURISMO.

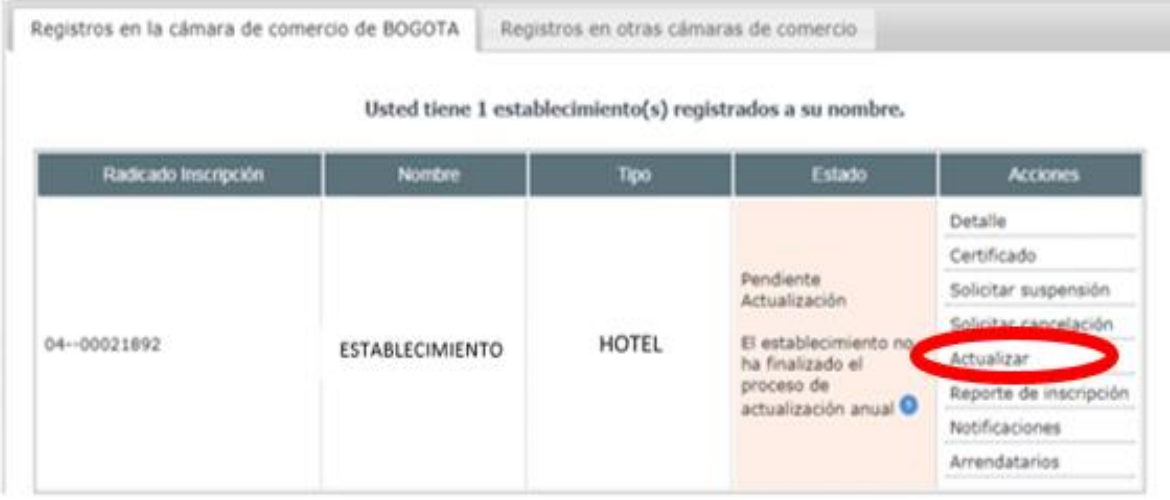

4) Si lo considera necesario puede actualizar los datos del establecimiento de comercio inscrito en el formulario de actualización anual, al finalizar de click en actualizar y posteriormente en la opción aceptar:

# FORMULARIO DE ACTUALIZACIÓN ANUAL PARA EL 1501689918

.<br>EL DILIGENCIAMIENTO DEL PRESENTE FORMULARIO ESTÁ SUJETO A LA ACEPTACIÓN DE LO DISPUESTO EN LOS ARTÍCULOS 10 Y 50 DE LA LEY 1336 DE 2009

LOS PRESTADORES DE SERVICIOS TURISTICOS .DEBERÁN ADOPTAR, ADHERIR Y FIJAR EN LUGAR PÚBLICO Y ACTUALIZAR CUANDO SE LES REQUIERA, ÓDIGOS DE CONDUCTA EFICACES, QUE PROMUEVAN POLÍTICAS DE PREVENCIÓN Y EVITEN LA UTILIZACIÓN Y EXPLOTACIÓN SEXUAL DE NIÑOS, NIÑAS Y DOLESCENTES EN SU ACTIVIDAD. LA NO ADHESIÓN A LOS CÓDIGOS DE CONDUCTA POR PARTE DE LOS PRESTADORES OCASIONARÁ QUE SE CANCELE LA CORRESPONDIENTE INSCRIPCIÓN"

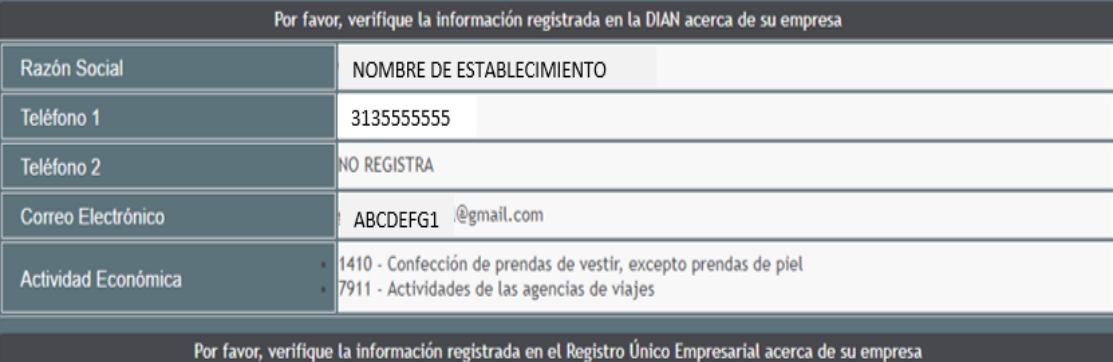

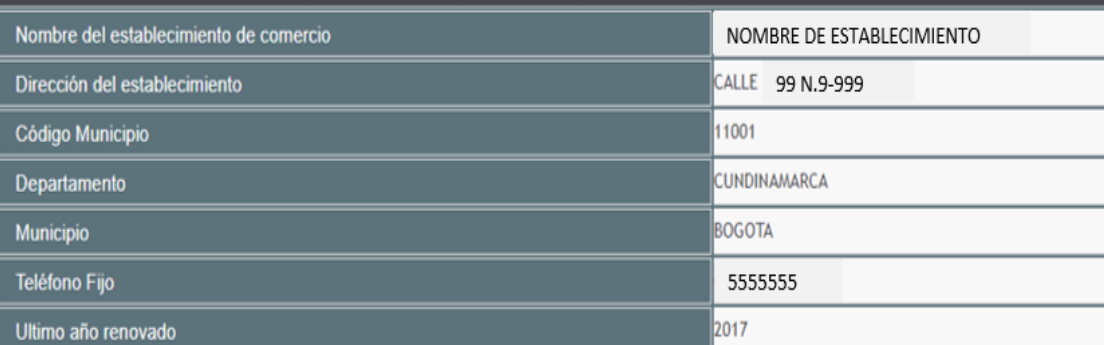

De acuerdo a su actividad comercial, seleccione uno de los tipos disponibles

 $\Box$ 

¿Tiene turismo de aventura?

¿Desarrolla actividades de sostenibilidad turística?

Archivos Adjuntos<br>Archivos marcados con \* son obligatorios

Estimado Prestador de Servicios Turísticos, por favor verifique los archivos adicionales que debe adjuntar.

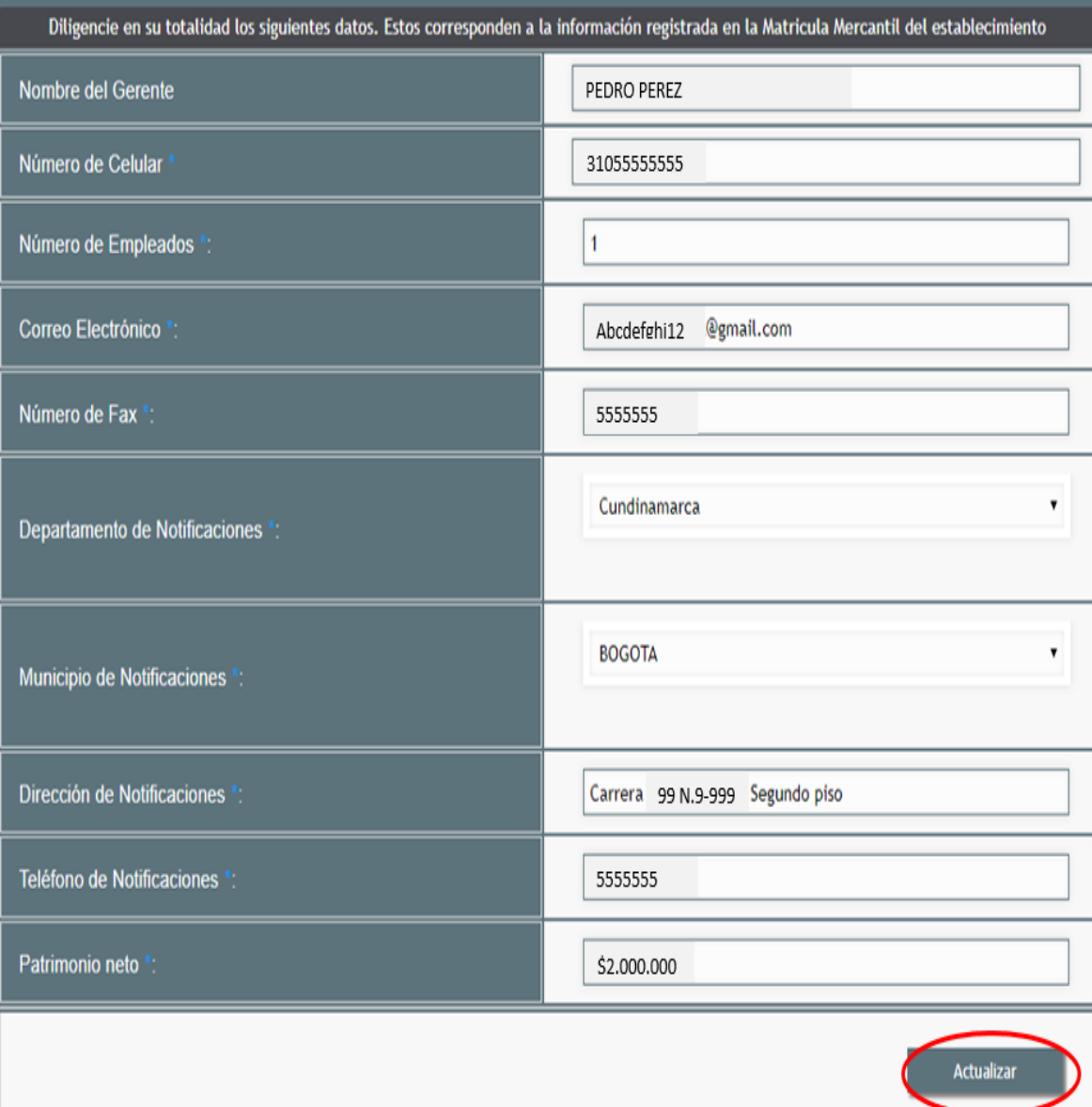

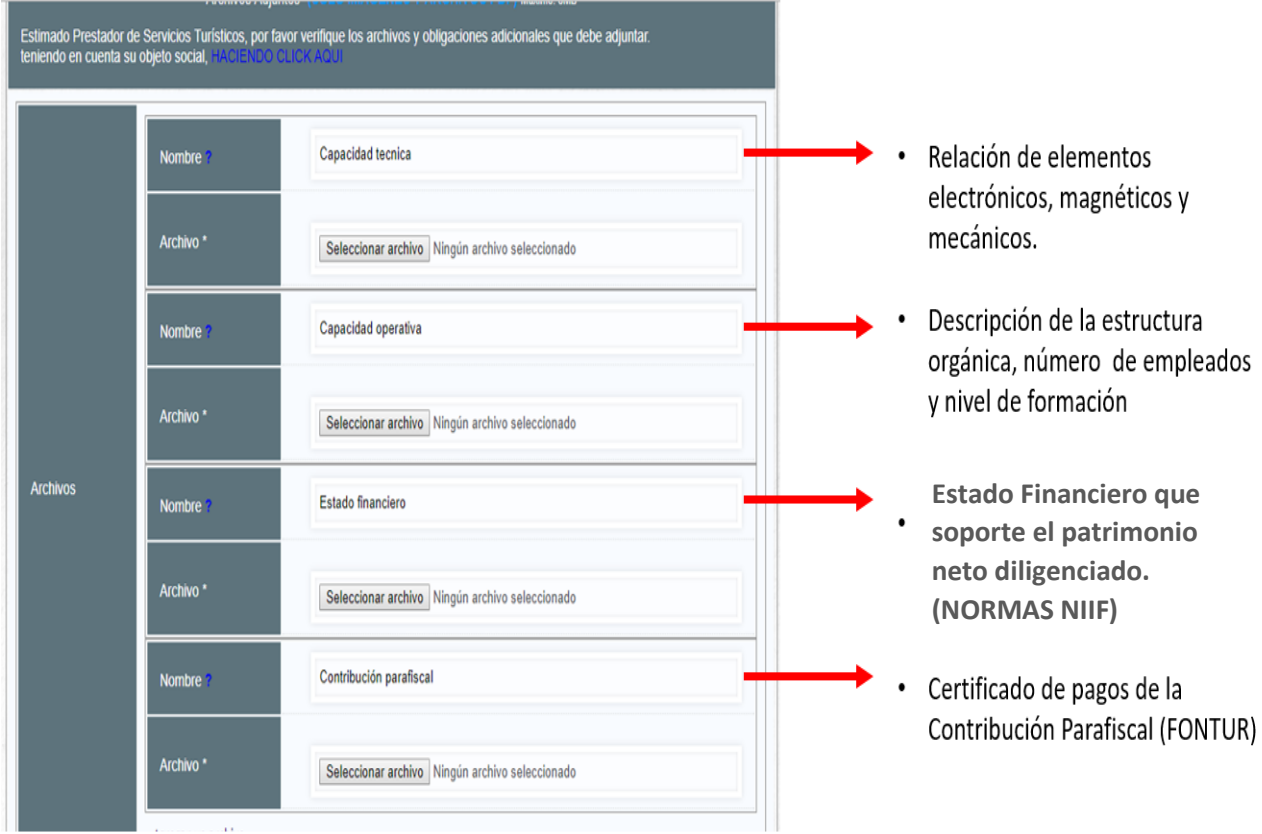

### **IMPORTANTE:**

## **ADJUTAR LA DECLARACIÓN DE PRIMERA PARTE DE LA IMPLEMENTACIÓN DE LAS NTS.**

## **Verificar Resolución 3860 de 2015**

- 7) A continuación se desplegara una encuesta, las preguntas son entre otras de carácter contable, operativo y administrativo, no debe utilizar símbolos, puntos o comas y debe diligenciarla la totalidad de los campos, al terminar esta paso utilice la opción: guardar.
- 8) Si la información del formulario de actualización se diligencio correctamente, el sistema le presentará en la siguiente pantalla un formato pdf denominado: Información de la solicitud de actualización que como tal es el *Soporto para* el pago del impuesto de registro, igualmente puede descargar e imprimir este archivo desde la opción: Descargar Comprobante de pago.

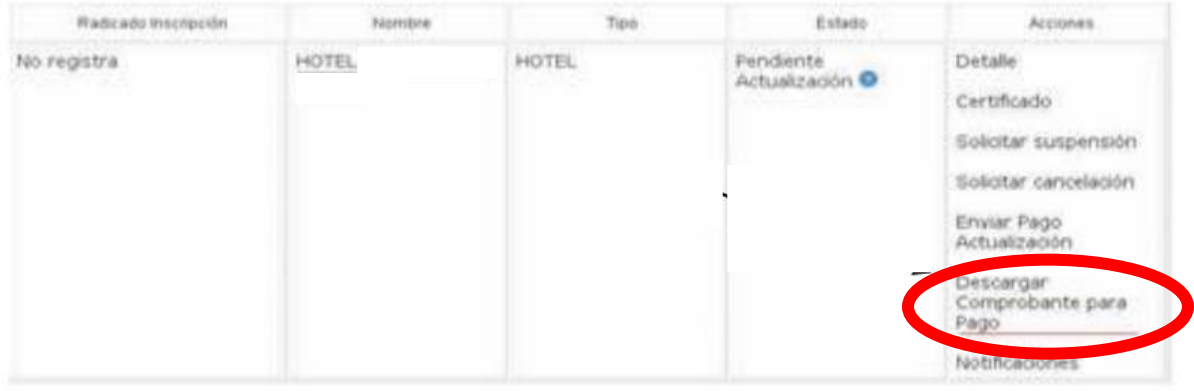

- 9) Realice el pago en el punto de atención del Bando Davivienda ubicado en las instalaciones de la Gobernación. (Tenga en cuenta que el recibo debe tener el sello de cancelado).
- 10) Escanee el recibo de pago en formato pdf o jpg.

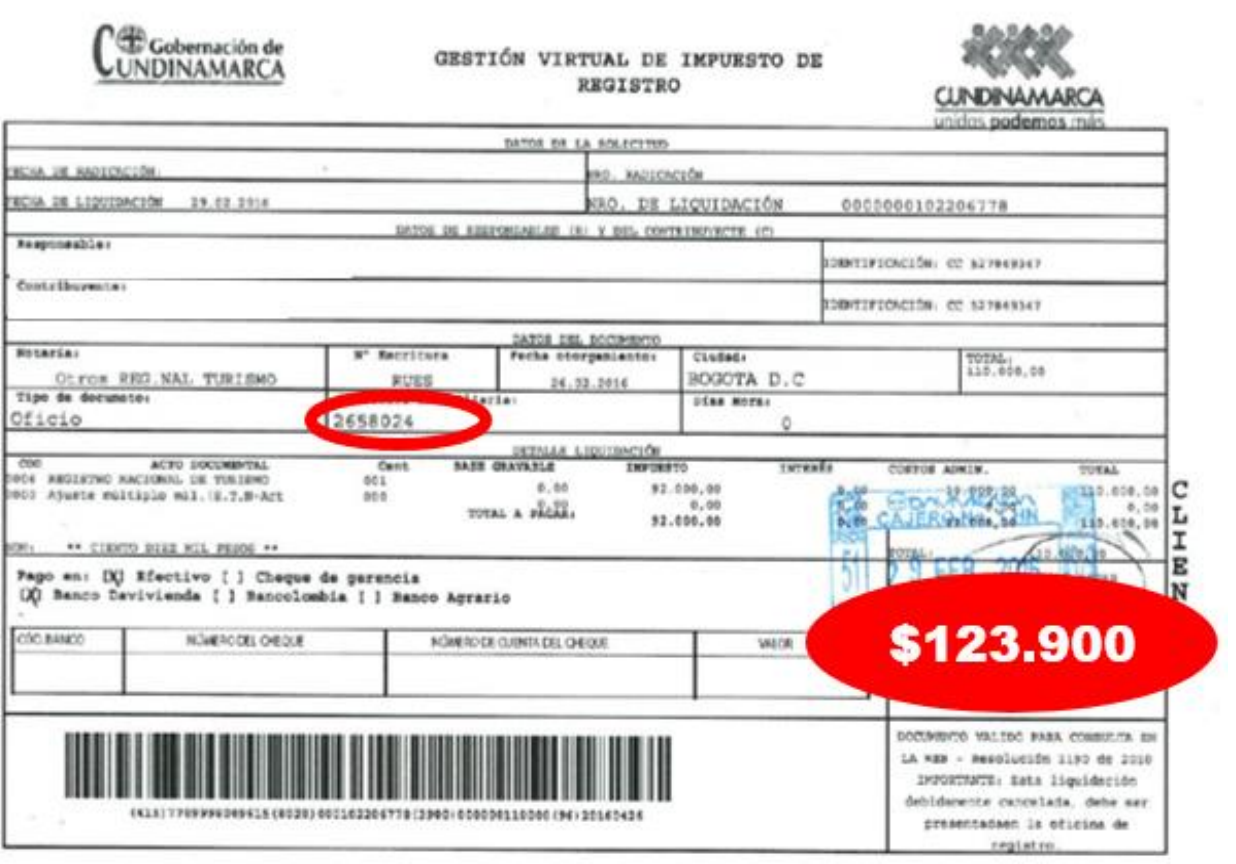

10) Ingrese nuevamente al portal web del Registro Nacional de Turismo.

11) Ingrese a la opción: Mis establecimientos – Mis establecimientos registrados, y en el cuadro de acciones ubicado en la parte inferior derecha de la pantalla ingrese a la opción: Enviar pago actualización y adjunte el archivo del recibo que escaneo previamente.

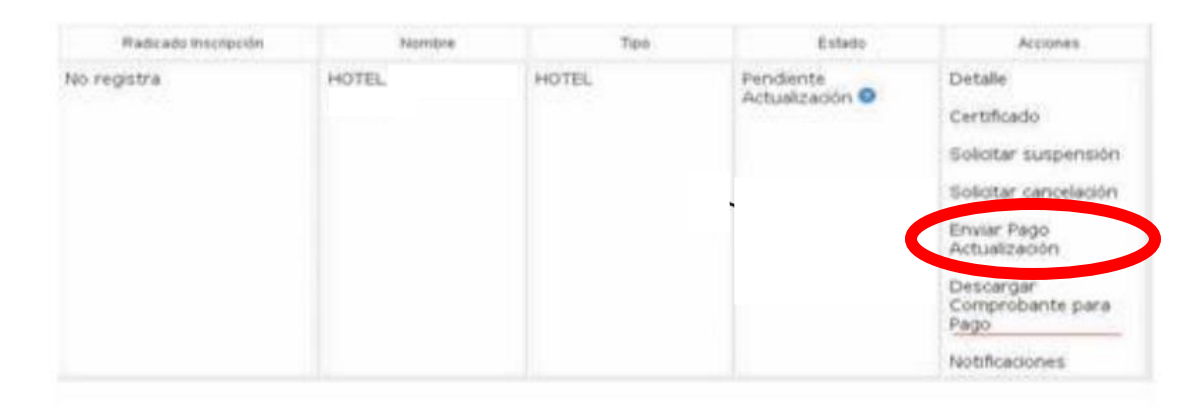

### **AVISO IMPORTANTE:**

A partir del año 2017 los procesos de inscripción y **actualización** del Registro Nacional de Turismo estarán condicionados a la implementación do certificación de las Normas Técnicas Sectoriales definidas en la Resolución 3860 del año 2015 por la cual se reglamenta el cumplimiento de las Normas Técnicas Sectoriales expedidas por las unidades sectoriales de normalización para las actividades del denominado turismo de aventura y la sostenibilidad turística.

Los prestadores de servicios turísticos deberán adelantar la implementación de la norma que le corresponda y presentar la declaración de primera parte, mediante la página web: [www.certificacioncalidadturistica.co](http://www.certificacioncalidadturistica.co/)

12) Una vez haya adjuntado el recibo y la declaración de primera parte correspondiente a las Normas Técnicas Sectoriales, debe darle click en la opción enviar solicitud, de esta manera termina la radicación de su trámite y recibe un número por parte del sistema. A partir de este momento el funcionario de la Cámara de Comercio de Bogotá entrara a realizar el estudio respectivo de la actualización. La notificación del resultado del estudio será enviada al correo electrónico que tiene registrado como prestador de servicios turísticos.

### **SEÑOR PRESTADOR RECUERDE:**

- Debe utilizar el usuario y la contraseña que tiene asignados, de no recordarlos por favor contáctenos a través de nuestra línea de respuesta inmediata: 5941000

- Para efectos de recordar la contraseña el correo que debe diligenciar es el que tiene registrado como prestador. Si presenta inconvenientes, por favor contáctenos al correo electrónico [rnt@ccb.org.co](mailto:rnt@ccb.org.co)

- Si ya tiene registrado su establecimiento no debe adelantar un nuevo de proceso de registro sobre el mismo.

- Si tiene más de un establecimiento de comercio debe realizar por cada uno un proceso y un pago por actualización.

- El proceso culmina hasta tanto realice el envío del recibo de pago.